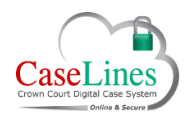

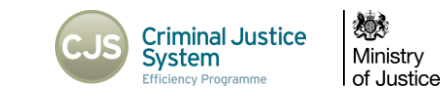

#### **REGISTER, LOGIN AND FIND A CASE**

#### **REGISTER**

To access Digital Case System (DCS) and gain access to the cases on the system, you first need to register an account on the site.

To register on the Live site go t[o www.crowncourtdcs.caselines.co.uk](http://www.crowncourtdcs.caselines.co.uk/)

To register on the Training site go to [https://ccdcstraining.caselines.co.uk](https://ccdcstraining.caselines.co.uk/)

From the landing page click **Register**.

Fill in your Account Information including:

- 1. Title
- 2. First Name
- 3. Last Name
- 4. Username (must be at least 5 characters long)
- 5. Enter a valid primary email address (CJSM, eJudiciary or gsi addresses)
- 6. Usual Role (will appear based after email address is entered).
- 7. Usual Location (will appear based after email address is entered).

Email addresses such as Hotmail, Gmail or Yahoo will not be accepted as they are open to the public.

DCS recognises what roles are associated with your email address and restricts what Roles you can self-select as *your* Role. The reason it refers to '*Usual*' Role is because sometimes your role may change depending on the case, for example, one week you may be defending on one case and the next week prosecuting on a different case.

Select 'Usual Location' of the Crown Court you tend to work in.

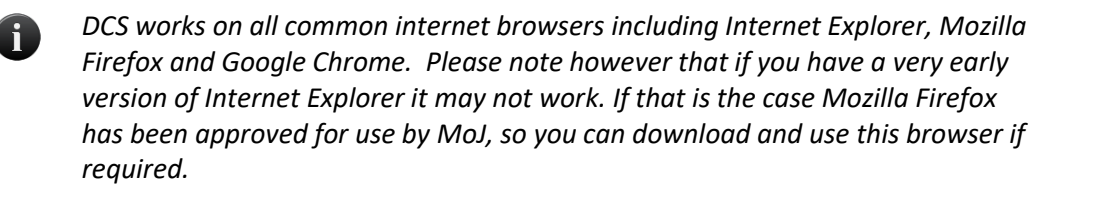

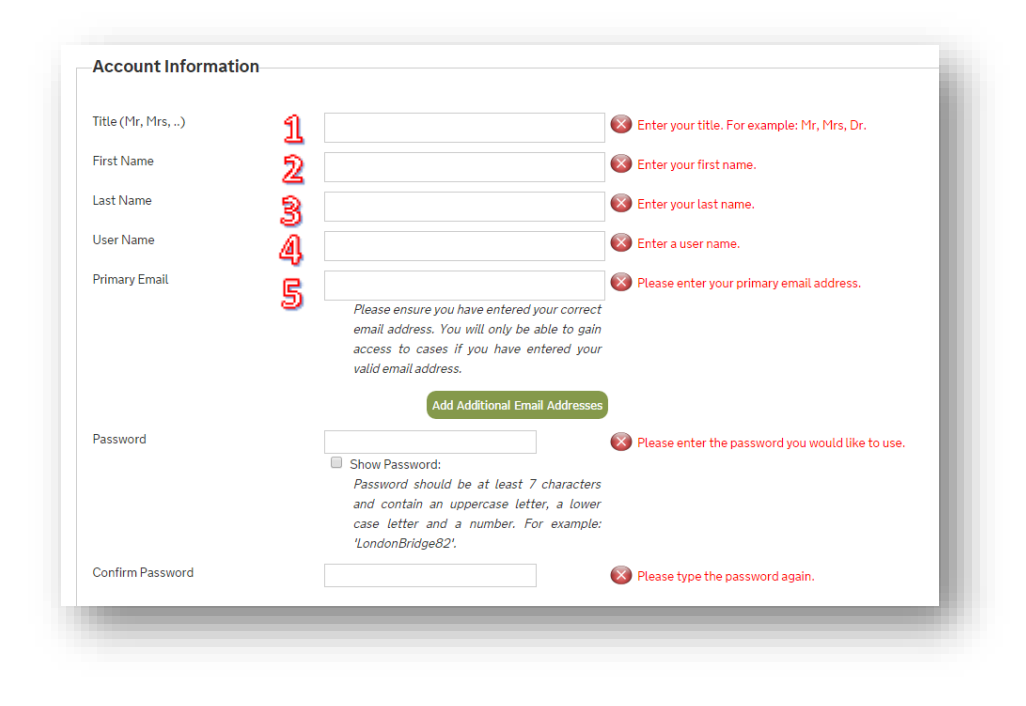

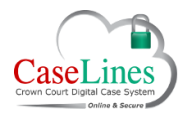

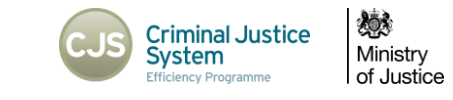

Create a password which is at least 7 characters and contains an uppercase letter, a lower case letter and a number. For example: 'LondonBridge82'.

Read the Data Protection details and the Terms and Conditions of Use.

Then tick the box if you agree to be bound by the Terms and Conditions of Use.

Once you have filled in all the details correctly, the 'Register' button becomes active; click on it to register yourself onto DCS.

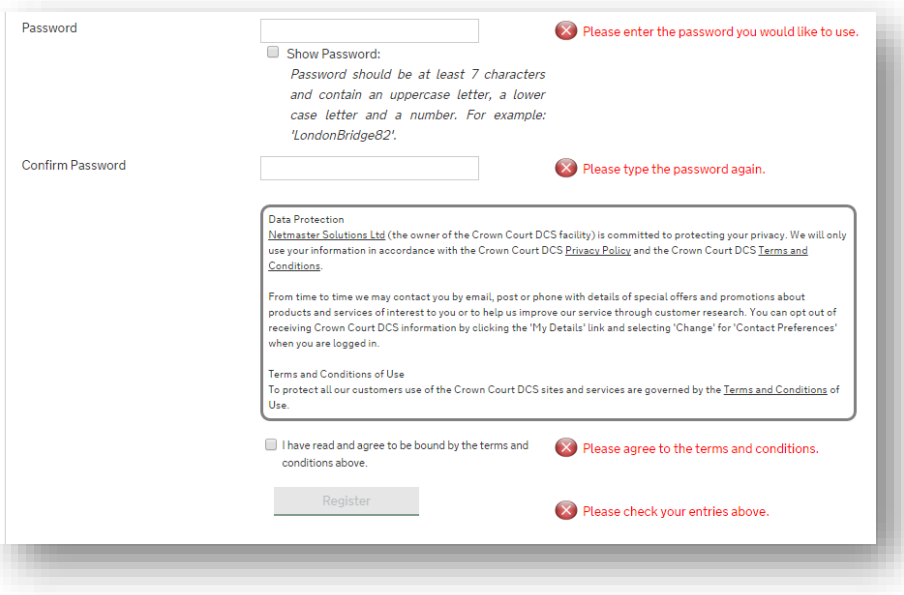

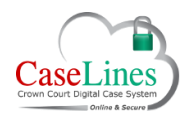

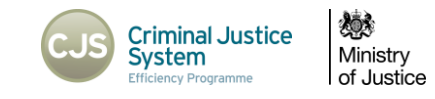

#### **LOGIN**

From the DCS landing page, click **Log On** located in the menu bar at the top of the webpage.

Type in your email address or username and your password.

Tick the box marked 'Remember me next time?' if you want your browser to remember your login details.

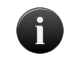

*If you've forgotten your password, click Forgotten password: Click here. You will then be required to submit your user name or email address; an email will then be sent to you providing your username and password. When you next log on it is recommended that you change your password.*

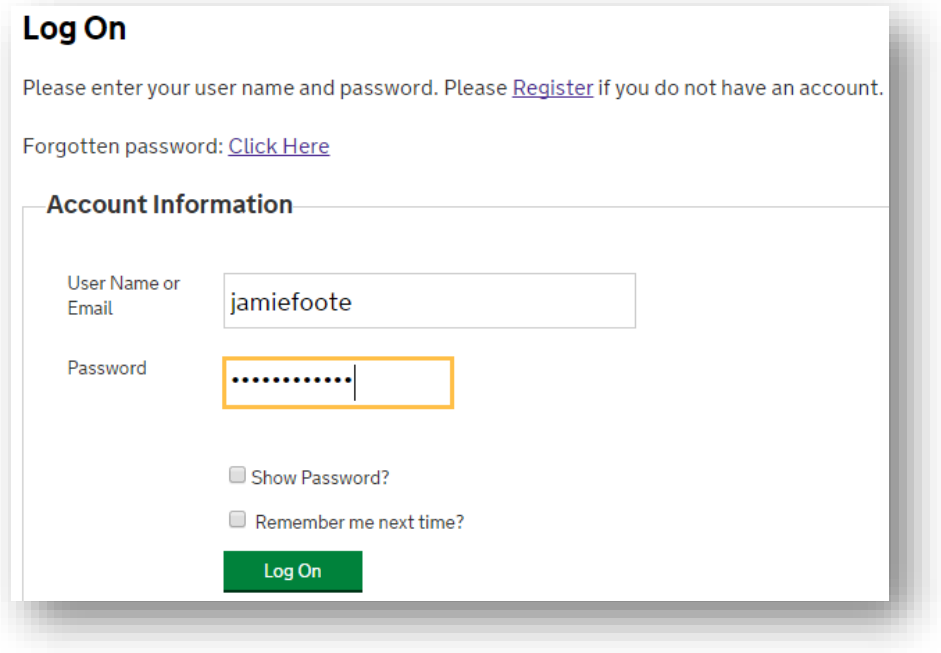

![](_page_3_Picture_0.jpeg)

![](_page_3_Picture_2.jpeg)

# FIND A CASE

Click **View Case List** located in the menu bar at the top of the webpage.

You can filter your case list by:

- Court 'Location'
- Hearing date,
- Text (either the URN or defendants name).

You can filter out the cases due to be heard today, next day, this week, this month, this year or next year.

Once you've selected your case filters click **Apply Filter**.

To clear the case filter, click **Clear Filter**.

![](_page_3_Picture_75.jpeg)